# eQuipt GUIDE

## **Your Custom Account Portal**

View your investment accounts online at <u>equipt.osaic.com/</u> or download the **Osaic eQuipt** mobile app on your iOS or Android device. Use this guide to learn how to sign up and navigate **eQuipt**.

# **Table of Contents**

| eQuipt Features                             | - |
|---------------------------------------------|---|
| Sign Up                                     |   |
| View Accounts on the Dashboard6             | i |
| View Accounts in Wealthscape <sup>s</sup> ™ | , |
| Customize eDelivery Preferences8            |   |
| Access Communications9                      | 1 |
| Link Household Accounts11                   |   |
| View/Pay for Financial Planning Invoices12  |   |
| Login Assistance13                          |   |

# eQuipt Features

- View all your brokerage investment accounts through a single login:
  - Automatically view all accounts established under your Social Security number
  - o Link and view additional accounts within your household
  - View important account information, including balances, holdings, activity, order statuses (as of close of business the previous day), and more
- Customize eDelivery preferences for account communications.
- Access account communications including statements, tax documents, and trade confirmations
- Pay for financial planning services via a bank account or credit/debit card.

# Sign Up

To sign up for **eQuipt**, follow the registration process below:

1. Go to <u>equipt.osaic.com</u> and click **Sign Up** on the login screen (shown below). In certain situations, your financial professional may send you a link that takes you directly to Step 2, (below).

|                                                | eQuipt                              |                                                                     | ٢                  | eQuipt                       |                                                                                                    |                                           |
|------------------------------------------------|-------------------------------------|---------------------------------------------------------------------|--------------------|------------------------------|----------------------------------------------------------------------------------------------------|-------------------------------------------|
| -                                              | ogin                                | Welcome                                                             |                    | ASSET SUMMARY                | S ACCOUNT BETAILS TRANSACT                                                                           | Tera Market Valve                         |
| Enter your ed<br>Username<br>Username or Email | Quipt credentials Forgot Username ? | A Ne<br>Hom<br>Here                                                 | epa                | ASET CLASS                   |                                                                                                    | 44,834.87<br>automotoy                    |
| Password<br>Enter Your Password                | Forgot Password?                    |                                                                     | eQuipt             |                              | 21,347.34<br>10,003.40<br>5,647.37                                                                   | 36.20%<br>22.30%<br>21.46%<br>All History |
|                                                |                                     |                                                                     |                    | 1202/2019<br>MB<br>1202/2019 | SMBOL CORP<br>UILDOLLOS COMBINEY<br>ADULS COMBINENT<br>ADULS COMBINENT<br>ADULS COMBINENT<br>COMPACT | 1.85                                      |
|                                                | account? Sign Up →                  | ■ Mas<br>© Equity<br>© Cash<br>Hittel aquienty<br>arm ●<br>12062019 | anness and sectors |                              |                                                                                                    |                                           |

- 2. If you began your enrollment process by clicking an email link sent by your financial professional, you will be asked to provide your date of birth, last 4 digits of your Social Security number, and your zip code for verification. If you initiated the enrollment process yourself using the Sign-Up link mentioned in Step 1, you will be asked to provide your date of birth, last 4 digits of your Social Security number, your zip code, and any one of your Osaic account numbers for verification. Click Next to continue.
- 3. Complete the identity verification process:
  - The first prompt will display the phone number(s) on file for you.
  - Select the number to which you want the security code sent (if only one number is on file it will be preselected). Then select Send Passcode via Text or Call Me With My Passcode.

|                     | eQ                                                | uipt            | Logout                    |
|---------------------|---------------------------------------------------|-----------------|---------------------------|
|                     | Your Security is                                  | Dur Top Priorit | у                         |
| We will need to ser | d you a Onetime Passcode in order to veri<br>meth |                 | phone number and delivery |
|                     | Mobile                                            | 56              | ٦.                        |
|                     | Mobile<br>(***) - *** - 777                       | 77              |                           |
|                     | Send Passco                                       | de Via Text     |                           |
|                     | Call Me With N                                    |                 |                           |

• Next, you'll receive a security code via text message or phone call (generally within a few seconds).

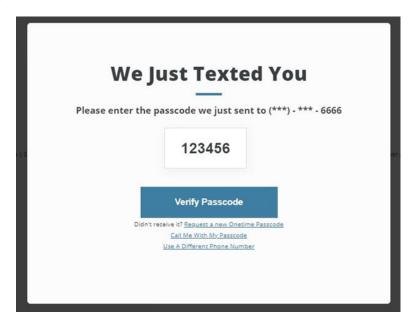

• Once you receive the passcode on your device, input the passcode and click **Verify Passcode** to continue. For security purposes, you may also be asked to complete this process as part of future logins. 4. Review your phone number(s) and email address(es) for accuracy. You can edit or delete any incorrect entries or add new entries as needed. Click **Everything Looks Right** when complete.

| 01 VERIFY Y | OUR ACCOUNT                      | 02 AUTHENTICATE YO<br>IDENTITY | UR 03 CONTACT INFOR                                  | MATION | 04 REGISTER                                             |
|-------------|----------------------------------|--------------------------------|------------------------------------------------------|--------|---------------------------------------------------------|
|             | ls Th                            | is Informa                     | ition Still A                                        | ccu    | rate?                                                   |
|             |                                  |                                | nge from time to time. Si<br>anything looks incorrec |        | vill be using it to validate<br>update it at this time. |
|             | Phone Num<br>Mobile Phone Num    |                                |                                                      |        | Primary ⑦                                               |
|             | (444) 555 - 666                  | 6                              |                                                      | Ē      | 0                                                       |
|             | Verified Phone Nur               | mber - Mobile 💿                |                                                      |        |                                                         |
|             | (555) 666 - 777                  | 7                              |                                                      |        |                                                         |
|             | Home Phone Numl                  | ber                            |                                                      |        |                                                         |
|             | Add Home Pho                     | one Number                     |                                                      | 1      |                                                         |
|             | Business Phone Nu                | umber                          |                                                      |        |                                                         |
|             | Add Business                     | Phone Number                   |                                                      |        | •                                                       |
|             | <b>Email</b><br>You must have at | least one email address on fi  | le<br>Туре                                           |        | Primary ①                                               |
|             | james@smith                      | n.com                          | Personal                                             | 1      | 0                                                       |
|             |                                  |                                | Туре                                                 |        |                                                         |
|             | Add Email                        |                                | Select Type                                          |        | •                                                       |
|             |                                  |                                |                                                      |        |                                                         |

5. Lastly, create a username and password, mark the checkbox to agree to the terms described, and click **Next**. Your enrollment process is complete. Remember to add <u>equipt.osaic.com/</u> to your browser's Favorites list!

|                            | e                                | Quipt                                                                                                    |                |
|----------------------------|----------------------------------|----------------------------------------------------------------------------------------------------|----------------|
| 01 VERIFY YOUR ACCOUNT     | 02 AUTHENTICATE YOUR<br>IDENTITY | 83 CONTACT INFORMATION                                                                                                    | 04 REGISTER    |
|                            | Reg                              | ister                                                                                                    |                |
|                            |                                  | your login credentials                                                                                                    |                |
| Create Userna<br>Usernami  |                                  |                                                                                                    |                |
| Create Passwe              | ord                              |                                                                                                    |                |
| Enter You                  | r Password                       |                                                                                                    | ۲              |
| Confirm Passa<br>Confirm Y | vord<br>'our Pastword            |                                                                                                    |                |
|                            | and I affirmatively consent to a | Terms and Conditions for use of this we<br>electronic delivery of any communicatio<br>il provided by me for this account <sup>(3)</sup> | bsite<br>ns or |
|                            |                                  |                                                                                                    |                |

### **View Accounts on the Dashboard**

After logging into **eQuipt**, the first screen you'll see is the Dashboard. (NOTE: the top left of the screen shows you are in the eQuipt tab and Dashboard sub-tab.) From here you can view your portfolio as of the previous business day's market close, including:

- Account values
- Top 5 holdings (Select "Show More" to view your top 10 holdings)
- Five most recent account activities (Select "Show More" to view your 10 most recent activities)
- Overall asset allocation

|                                       | EALTHSCAPE                         |                               |                                                |          |          |              |
|---------------------------------------|------------------------------------|-------------------------------|------------------------------------------------|----------|----------|--------------|
|                                       |                                    |                               |                                                |          |          |              |
| SHBOARD                               | TASKS NOTICE                       | S SETTINGS                    |                                                |          |          |              |
| ASSET SUMM                            | ARY =                              |                               | ACCOUNT DETAI                                  | LS       |          |              |
|                                       |                                    | tal Market Value<br>20,515.06 | REGISTRATION                                   | ACCOUNT  | NUMBER   | MARKET VALUE |
|                                       |                                    | as of prior day               | Individual<br>SAGEPOINT FINANC                 |          | JP000006 | 11,830.83    |
|                                       |                                    |                               | Individual<br>SAGEPOINT FINANC                 |          | IP000005 | 8,684.23     |
| ASSET CLASS                           | MARKET VALUE                       | PERCENTAGE                    | Individual<br>SAGEPOINT TEST<br>FINAN          | <u>0</u> | V000005  | 0.00         |
| Mutual Fun                            |                                    | 47.77%                        | Individual                                     | J        | 21000008 | 0.00         |
| <ul><li>Equity</li><li>Cash</li></ul> | 6,273.83<br>4,441.77               | 30.58%<br>21.65%              | SAGEPOINT TEST<br>FINAN                        |          |          |              |
| RECENT ACTI                           | VITY<br>SYMBOL / CUSIP             | NET AMOUNT                    | TOP HOLDINGS                                   | QUANTITY | PRICE    | MARKET VALUE |
| 08/07/2020                            | ISHARES TR 1-3 YR<br>464287457     | 0.25                          | AIGI PER980007<br>INSURED DEPOSIT P            | 3,648.37 | 1.00     | 3,648.37     |
| 08/03/2020                            | PIMCO DYNAMIC<br>BOND<br>72201M487 | 2.58                          | DCUSX                                          | 251.28   | 9.99     | 2,510.31     |
| 08/03/2020                            | PIMCO GLOBAL BOND                  | 0.06                          | 25157M547<br>DWS CROCI U.S. FUN<br>D           |          |          |              |
| 07/31/2020                            | 693390130<br>SPDR S&P 500 ETF TR   | 5.46                          | FVADX<br>355148503<br>FRANKLIN SMALL-CA<br>P.V | 38.94    | 45.81    | 1,783.75     |
| 07/28/2020                            | 78462F103<br>IVY SECURIAN CORE     | 1.23                          | PFIUX<br>72201M487                             | 130.96   | 10.69    | 1,399.99     |
|                                       | 465897775<br>Show More             |                               | PIMCO DYNAMIC BO<br>ND F                       |          |          |              |
|                                       |                                    |                               | SPY 78462F103<br>SPDR S&P 500 ETF T            | 4.00     | 334.57   | 1,338.28     |

### View Accounts in Wealthscape<sup>SM</sup>

For detailed information about each of your investment accounts, follow these steps:

1. Access the **Wealthscape** tab. Wealthscape will launch in a separate browser tab.

|                   | eQuipt                          |                                                          |     |  |  |  |  |
|-------------------|---------------------------------|----------------------------------------------------------|-----|--|--|--|--|
| EQUIPT WEALTHSCAP | E                               |                                                          |     |  |  |  |  |
| DASHBOARD TAL S   | NOTICES SETTINGS                |                                                          |     |  |  |  |  |
|                   |                                 |                                                          |     |  |  |  |  |
|                   |                                 |                                                          |     |  |  |  |  |
| ASSET SUMMARY     |                                 | ACCOUNT DETAILS                                          |     |  |  |  |  |
| ASSET SUMMARY     | Total Market Value<br>28,698.78 | ACCOUNT DETAILS<br>REGISTRATION ACCOUNT NUMBER MARKET VA | LUE |  |  |  |  |

- 2. Select the account you'd like to view by clicking its **Details** link in the Accounts sidebar on the left.
- 3. Use the tabs and sub-tabs along the top of the screen to navigate between the various pages of information (e.g., Positions, Balances, Activity & Orders, Documents, etc.).
- 4. You can show/hide the Accounts sidebar by clicking the Accounts icon in the top left.

| <b>0</b>              | pen/Unrealized   Wealthscape   🗙     | +                    |                    |                                                 |                       |             |                          |                      | ~ -            |           | ×   |
|-----------------------|--------------------------------------|----------------------|--------------------|-------------------------------------------------|-----------------------|-------------|--------------------------|----------------------|----------------|-----------|-----|
| ← -                   | C mystreetscape.co                   | m/ssc/singlecontaine | r/my/spf/app/accou | nt/positions?AcctNum=AL                         | IA000019              |             |                          |                      | i              | * =       | :   |
| V2                    | 020 🍺 WMP Demo 🍺 WMP                 | Triad 🤹 Learning Co  | rner 🤹 AG Intranet | 🔜 SharePoint 🔜 Smar                             | tsheet 🛛 📕 Planner- T | fraining Te | 🖋 SAI 💽 Once             | Hub 📑 Zoom 📢         | Theta Lake     |           |     |
| Wea                   | althscape Investor~                  |                      |                    |                                                 |                       |             | 😭 Home                   | ≡ Menu ×             | 9 User Options | G∙ Sign ( | Out |
| ō                     | counts                               |                      | Individual (I)     | 5UP-000009                                      |                       |             |                          |                      |                |           |     |
|                       | 4<br>AS OF 28-JAN-2022 6:57:33 PM ET | C 🗘 🛛                | Positions Bala     | nces Activity & Orders I                        | Documents Profile/F   | Features Ca | sh Management            |                      |                |           |     |
| arkets<br>æ<br>search | Portfolio<br>4 Accounts              | \$28,698.78          | -                  | Previous Sales/R     Open/Unrealized) for 5UP-4 | Estimated Income      |             | A                        | s of 26-Jan-2022 1:3 | 2:36 PM ET 🍫 🕯 | 9 x #     | ?   |
| M                     |                                      | Day Chg: \$0.00      | Group By None      | Search By Sy                                    | mbol 🗸                |             |                          | Display              |                |           |     |
| luote                 | Investment Accounts                  |                      | Security ID        | → Security Description                          | Closing Quantity      | Recent Q    | Recent Price             | Recent Market Value  | Account Type   |           |     |
|                       | 2 Accounts                           | \$9.084.20           | QAGCQ 🚽 °          | ADVISOR GROU                                    | 2,122.480             | 2,122.4     | \$1.00000 <sup>cp</sup>  | \$2,122.48           | Cash           |           |     |
| ook-                  |                                      | Day Chg: \$0.00      | ADM 👻              | ARCHER-DANIEL                                   | 100.000               | 100.000     | \$72.04500               | \$7,204.50           | Cash           |           |     |
|                       |                                      |                      | SENCX 🗸            | TOUCHSTONE L                                    | 19.370                | 19.370      | \$54.75000 <sup>cp</sup> | \$1,060.50           | Cash           |           |     |
|                       | Individual (I)                       | Details              |                    |                                                 |                       |             |                          | \$10,387.48          |                |           | 5   |
|                       | 5UP-000006                           | \$1,399.97‡          |                    |                                                 |                       |             |                          |                      |                |           |     |
|                       |                                      | Day Chg 2            |                    |                                                 |                       |             |                          |                      |                |           |     |
|                       | Uniform Transfer to Minors Act       | (UTMA) Details       |                    |                                                 |                       |             |                          |                      |                |           |     |
|                       | 5UP-000007                           | \$7,684.23‡          |                    |                                                 |                       |             |                          |                      |                |           |     |
|                       |                                      | Day Chg: \$0.00      |                    |                                                 |                       |             |                          |                      |                |           |     |
|                       |                                      |                      |                    |                                                 |                       |             |                          |                      |                |           |     |

### **Customize eDelivery Preferences**

As an account holder, you will receive communications about your account(s) including statements, trade confirmations, disclosures, tax documents, and more. You can choose whether to receive these communications in paper or electronically.

**NOTE**: when you initially sign up for **eQuipt**, you are enrolled in electronic delivery for all communications *except* statements and tax documents. You can change these settings at any time via the process described below.

#### **Paper Delivery**

If you select paper delivery, communications will be mailed to your address of record and a PDF version will also be available in **eQuipt**. Depending on account type, fees may apply for paper delivery of trade confirmations (please speak to your financial professional for more information).

#### **Electronic Delivery (eDelivery)**

If you select eDelivery, you will receive an email notification when a communication is available to view in **eQuipt** as a PDF.

To edit your eDelivery settings, complete the steps below (see screenshots on next page):

- 1. In the eQuipt tab, select Settings.
- 2. Select eDelivery Preferences on the left.
- 3. The "Osaic Documents" section enables you to set your eDelivery preferences for Disclosures & Policies and Firm Correspondence (hover over each category for a description).
- 4. The "NFS Documents" section shows the eDelivery settings for each of your NFS accounts. (NOTE: this section is only shown if you have active NFS accounts.) To change these settings, select **Edit All** in the top right.
- 5. A popup window will display where you can set your eDelivery preferences on an accountby-account basis. Select the account in the top half of the window, make your eDelivery selections in the bottom half of the window, then click "Save This Account" to apply your changes.

|                                                                                     |                                                                                                    |                                                                                                    | eQuipt                                                                                                    |                                                                             |                                                     |                                                 | C Logo                 |
|-------------------------------------------------------------------------------------|----------------------------------------------------------------------------------------------------|----------------------------------------------------------------------------------------------------|----------------------------------------------------------------------------------------------------|-----------------------------------------------------------------------------|-----------------------------------------------------|-------------------------------------------------|------------------------|
| EQUIPT WEALTHSCAPE                                                                  |                                                                                                    |                                                                                                    |                                                                                                    |                                                                             |                                                     |                                                 |                        |
| DASHBOARD TASKS                                                                     | NOTICES SE                                                                                                    |                                                                                                    |                                                                                                    |                                                                             |                                                     |                                                 |                        |
| ACCOUNT DETAILS<br>SECURITY DETAILS<br>HOUSEHOLD ACCOUNTS<br>E-DELIVERY PREFERENCES | notification when th                                                                                                    | ences<br>ant e-delivery preferences<br>ese documents are availat<br>ose to receive on paper.                                     |                                                                                                    |                                                                             |                                                     |                                                 |                        |
|                                                                                     | Osaic Document                                                                                                    | 5 3                                                                                                    |                                                                                                    |                                                                             |                                                     |                                                 |                        |
|                                                                                     | will include both you                                                                                                    | locuments in this section v<br>ir brokerage and non-broi                                                                         | kerage accounts.                                                                                                    |                                                                             |                                                     | are the primary autho                           | rized party and        |
|                                                                                     |                                                                                                    | ir brokerage and non-brol                                                                                                    | kerage accounts.                                                                                                    | Paper & Onli                                                                | ne                                                  | are the primary autho                           | rized party and        |
|                                                                                     | will include both you<br>DISCLOSURES & PO<br>FIRM CORRESPOND                                                                                                | ir brokerage and non-brol                                                                                                    | Online Only     Online Only     Online Only                                                                                                    | Paper & Onli                                                                | ne                                                  |                                                 | rized party and        |
|                                                                                     | will include both you<br>DISCLOSURES & PO<br>FIRM CORRESPOND<br>National Financi                                                                            | ur brokerage and non-broi<br>LICIES<br>DENCE                                                                                     | online Only     online Only     online Only     online Only     uments                                                                                                    | Paper & Onli                                                                | ine                                                 |                                                 |                        |
|                                                                                     | will include both you<br>DISCLOSURES & PO<br>FIRM CORRESPOND<br>National Financi<br>These are the e-delin                                                   | ir brokerage and non-broi<br>LICIES<br>DENCE<br>al Services (NFS) Doc                                                            | Online Only     Online Only     Online Only     Online Only     Online Only     In place for your accommodation                                                                                                 | Paper & Onli<br>Paper & Onli<br>unts and the                                | ine                                                 |                                                 |                        |
|                                                                                     | will include both you<br>DISCLOSURES & PO<br>FIRM CORRESPOND<br>National Financi<br>These are the e-delin<br>REGISTRATION AI<br>NO DEFINITION               | In brokerage and non-brok<br>LICIES<br>DENCE<br>al Services (NFS) Doc<br>very preferences currently<br>CCOUNT STATEMENTS         | online Only     online Only     online Only     online Only     in place for your accor      NOTIFICATIONS     Delive Only                                                                                      | Paper & Onli<br>Paper & Onli<br>unts and the                                | ine<br>r respective docume<br>TRADE                 | nts at the custodian.<br>PROXY /<br>SHAREHOLDER | EDITALL                |
|                                                                                     | will include both you<br>DISCLOSURES & PO<br>FIRM CORRESPOND<br>National Financi<br>These are the e-delin<br>REGISTRATION AI<br>TRA ROBOVET<br>IMAR ROBOVET | ur brokerage and non-brok<br>LUCES<br>VENCE<br>al Services (NFS) Doc<br>very preferences currently<br>cumber a REPORTS<br>PROFOS | Online Only     Online Only     Online Only     Online Only     Online Only     In place for your accor     NOTIFICATIONS     T     Online Only     Online Only     Online Only     Online Only     Online Only | Paper & Onli<br>Paper & Onli<br>iunts and thei<br>AX<br>OCUMENTS<br>Paper & | ne<br>r respective docume<br>TRADE<br>CONFIRMATIONS | PROXY /<br>SHAREHOLDER<br>COMMUNICATIONS        | EDIT ALL<br>PROSPECTUS |

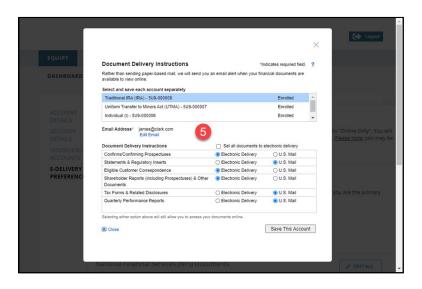

# **Access Communications**

Most account communications will be available in **eQuipt** and, depending on the type of communication, will either display in the **Notices** page or in the **Wealthscape Documents** page.

#### Notices

The Notices page provides access to the following types of communications:

- Account Disclosures
- Firm Correspondence:
  - Welcome Letter (sent when you open your first new account)
  - Address Change letters (sent when your address has been updated and when you open additional accounts)
  - Change Letters (sent when your financial or other information has been updated).
- Performance Reports (for fee-based advisory accounts)

To access Notice Communications:

- 1. Select the **eQuipt** tab.
- 2. Select the **Notices** sub-tab.
- 3. Select Disclosures & Policies, Firm Correspondence, or Performance from the options on the left
- 4. Within the selected tab, select the communication to view. You can filter the document list by account, date range, communication type, etc. then click **Apply Filters.**

|                                                              | eC                                     | Quipt                                                    | C Logout |
|--------------------------------------------------------------|----------------------------------------|----------------------------------------------------------|----------|
| EQUIPT                                                       |                                        |                                                          |          |
| dashboard tasks                                              | NOTICES SETTINGS                       |                                                          |          |
| DISCLOSURES & POLICIES<br>FIRM CORRESPONDENCE<br>PERFORMANCE | DISCLOSURES & POLICIES Policy Type All | Time Period<br>Last 6 Months V                           |          |
|                                                              | Apply Filters DATE 6/30/2020 6/30/2020 | DOCUMENT TYPE<br>Form CRS<br>Broker-Dealer Firm Brochure | _        |

#### Wealthscape Documents

Account-level communications, such as statements, trade confirmations, and tax documents can be reviewed by accessing Wealthscape:

- 1. Click **Details** in the sidebar next to the account you want to view.
- 2. Click the **Documents** tab.
- 3. Select the type of document to view (Statements, Confirms, Tax Documents, or Correspondence).

| **          | althscape Investor                      |                            |                |                                |                  |                  | 😭 Home          |
|-------------|-----------------------------------------|----------------------------|----------------|--------------------------------|------------------|------------------|-----------------|
| ounts       | Accounts                                | ×                          | Individual (I  | ) 5UP-000009                   | 2                |                  |                 |
|             | AS OF 25-JAN-2022 4:57:2                | 4 PM ET 🔿 🌣 🚱              | Positions Ba   | alances Activity & Orders      | Documents        | Profile/Features | Cash Management |
| S<br>arkets | Portfolio                               |                            | Statements     | Confirms Tax Documents         | Correspond       | ence             |                 |
| earch       | 4 Accounts                              | \$20,703.03                | Account Staten | nents & Re 3 (Stateme          | ents) for 5UP-00 | 0009:            |                 |
| ~           |                                         | Day Chg: +\$5.01 (+0.24%)  |                | ailable for the previous 120 f | Months*.         |                  |                 |
| uote        | <ul> <li>Investment Accounts</li> </ul> |                            | 2021 Stateme   | ents                           |                  | 2015 Sta         | tements         |
| 1           | 4 Accounts                              | \$20,703.03                | Date           | Statements and Notices         | (PDF)            |                  |                 |
| ook-        |                                         | Day Chg: +\$5.01 (+0.24%)  | 12/31/2021     | Monthly / Quarterly Sta        | tement           | 1 2014 Sta       | tements         |
| arks        |                                         |                            |                | DOL PTE 12 2021                |                  |                  |                 |
|             | 1 1 1 1 1 1 1                           |                            | 11/30/2021     | Monthly / Quarterly Sta        | tement           |                  |                 |
|             | Individual (I)                          | Details                    | 10/31/2021     | Monthly / Quarterly Sta        | tement           | 🗄 2013 Sta       | tements         |
|             | 5UP-000009                              | \$11,830.83                | 09/30/2021     | Monthly / Quarterly Sta        | tement           |                  |                 |
|             |                                         | Day Chg: +\$13.01 (+0.11%) |                | NF PRIVACY & REG NOT           | ICE              | 🗄 2012 Sta       | tements         |
|             |                                         |                            | 08/31/2021     | Monthly / Quarterly Sta        | tement           |                  |                 |
|             | Individual (I)                          | Details                    | 07/31/2021     | Monthly / Quarterly Sta        | tement           |                  |                 |
|             | 5UP-000008                              | \$8,872.20                 | 06/30/2021     | Monthly / Quarterly Sta        | tement           |                  |                 |
|             |                                         | Day Chg: -\$8,00 (-0,11%)  |                | SWEEP PROGRAM CHAN             | IGES             |                  |                 |
|             |                                         | , , ,                      | 1              | PAYMENT FOR ORDER F            | low              |                  |                 |

### **Link Household Accounts**

**eQuipt** provides you access to all brokerage accounts active under your Social Security number, using a single login. Brokerage accounts for other people in your household (spouse, children, etc.) can be linked to your login as well. NOTE: linked accounts will only display on the Dashboard, not in Wealthscape.

- 1. Click the **eQuipt** tab.
- 2. Select Settings.
- 3. Select Household Accounts.
- 4. Click Link Another Account. Next, you will be asked to provide the information about the account being linked including its *Account Number, Last 4 digits of Social Security number, Date of Birth*, and *Zip Code*. Once you have inputted this information, click the Link button.
- 5. If you ever need to unlink the account, click its trashcan icon

| eQuipt                                                    |                                  |              |                                   | Logout  |
|-----------------------------------------------------------|----------------------------------|--------------|-----------------------------------|---------|
| EQUIPT WEALTHSCAPE                                        |                                  |              |                                   |         |
| DASHBOARD TASKS                                           | NOTICES                          | SETTINGS     | 2                                 |         |
| ACCOUNT DETAILS<br>SECURITY DETAILS<br>HOUSEHOLD ACCOUNTS | HOUSEHOLD AG                     | COUNTS       | Link Another Ac                   | count → |
| 3-DELIVERY PREFERENCES                                    | Household A                      | Accounts (0) | -                                 |         |
|                                                           | Personal Acc                     | counts (2)   |                                   |         |
|                                                           | SAM SMITH<br>123 MAIN STI        |              | Account # 036001188<br>Individual |         |
|                                                           | <b>SAM SMITH</b><br>123 MAIN STI |              | Account # 036001196<br>Individual |         |
|                                                           |                                  |              |                                   |         |

# **View/Pay Financial Planning Invoices**

If you receive financial planning or consulting services billed to you electronically, you will have an **Invoices** tab available within the eQuipt tab. (NOTE: this tab will not display if it is not applicable.) Use the **Invoices** tab and follow the onscreen prompts to easily pay via a bank account or credit/debit card.

|             |             | C Logout |             |             |     |
|-------------|-------------|----------|-------------|-------------|-----|
| EQUIPT      | WEALTHSCAPE |          |             |             |     |
| DASHBOARD   |             | TASKS    | NOTICES     | SETTINGS    |     |
| Invoices    | 5           |          |             |             |     |
| CLIENT NAME | STATUS      |          | AMOUNT      | PAYMENT DUE |     |
| John Clark  | a 🔊 Outs    | tanding  | \$ 2,000.00 | 01/28/2022  | Pay |
|             |             |          |             |             |     |
|             |             |          |             |             |     |

### Login Assistance

If you forget your username or password, utilize the **Forgot Username** and **Forgot Password** links available on the login screen.

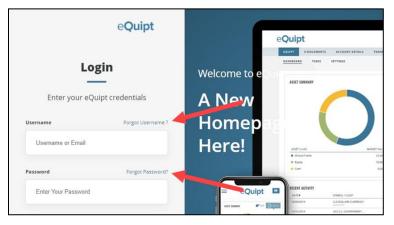

- Forgot Username: Input your email address and click Next to have the username emailed to you.
- **Forgot Password**: Provide your username and complete the security process, after which you will be able to set up a new password.
- Update your username, password, email address, and mobile number at any time in the eQuipt tab > Settings page by accessing the Account Details and Security Details screens:

|                                                           | eQuipt                                                                | C Logout |  |
|-----------------------------------------------------------|-----------------------------------------------------------------------|----------|--|
| EQUIPT WEALTHS                                            | APE                                                                   |          |  |
| DASHBOARD TASK                                            | S NOTICES SETTINGS                                                    |          |  |
| ACCOUNT DETAILS<br>SECURITY DETAILS<br>HOUSEHOLD ACCOUNTS | <b>SECURITY DETAILS</b><br>You can update your security details here. |          |  |
| E-DELIVERY PREFERENCE                                     | Username John@Clark.com                                               | Ø        |  |
|                                                           | Password ********                                                     | Ø        |  |
|                                                           |                                                                       |          |  |

If you have any questions, please contact your financial professional.

© Osaic, Inc. • osaic.com • 8/143/23

Securities and investment advisory services are offered through the firms: FSC Securities Corporation, Osaic Wealth, Inc., SagePoint Financial, Inc., Triad Advisors, LLC, Infinex Investments, Inc., and Woodbury Financial Services, Inc., broker-dealers, registered investment advisers, and members of FINRA and SIPC. Securities are offered through Securities America, Inc., American Portfolios Financial Services, Inc., and Ladenburg Thalmann & Co., broker-dealers and member of FINRA and SIPC. Advisory services are offered through Arbor Point Advisors, LLC, American Portfolios Advisors, Inc., Ladenburg Thalmann Asset Management, Inc., Securities America Advisors, Inc., and Triad Hybrid Solutions, LLC, registered investment advisers. Advisory programs offered by FSC Securities Corporation, Osaic Wealth, Inc., SagePoint Financial, Inc., Securities America Advisors, Inc., Triad Advisors, ILC., and Woodbury Financial Services, Inc., are sponsored by VISION2020 Wealth Management Corp., an affiliated registered investment adviser. #4965549